## **Wikiprint Book**

**Title: Korespondencja seryjna**

**Subject: eDokumenty - elektroniczny system obiegu dokumentów, workflow i CRM - UserGuideV5/Tools/SerialCorrespondence**

**Version: 3**

**Date: 05/04/24 18:53:40**

# **Table of Contents**

*Korespondencja seryjna 3 Korespondencja seryjna w formie papierowej 3 Korespondencja seryjna w formie elektronicznej 7*

[Podręcznik użytkownika](http://support.edokumenty.eu/trac/wiki/UserGuideV5) > [Narzędzia](http://support.edokumenty.eu/trac/wiki/UserGuideV5/Tools) > Korespondencja seryjna

## **Korespondencja seryjna**

Korzystając z funkcjonalności **korespondencji seryjnej** możemy wysyłać **[dokumenty papierowe](https://support.edokumenty.eu/trac/wiki/UserGuideV5/Tools/SerialCorrespondence#point1)** lub **[wiadomości elektroniczne](https://support.edokumenty.eu/trac/wiki/UserGuideV5/Tools/SerialCorrespondence#point2)** do dużej grupy osób. Przygotowując treść do wysyłki korzystamy z **kreatora korespondencji seryjnej**.

### **Korespondencja seryjna w formie papierowej**

Z opcji generowania korespondencji seryjnej możemy skorzystać w sytuacji, kiedy wysyłamy jedno pismo do dużej ilości osób, np. informację o zmianie numeru rachunku bankowego, na który należy wpłacać składki.

W pierwszym kroku kreatora wpisujemy temat korespondencji, wybieramy sposób wysyłki (np. list zwykły, priorytetowy etc.) oraz - w przypadku przesyłek poleconych - ustalamy początek stanu licznika R-ki.

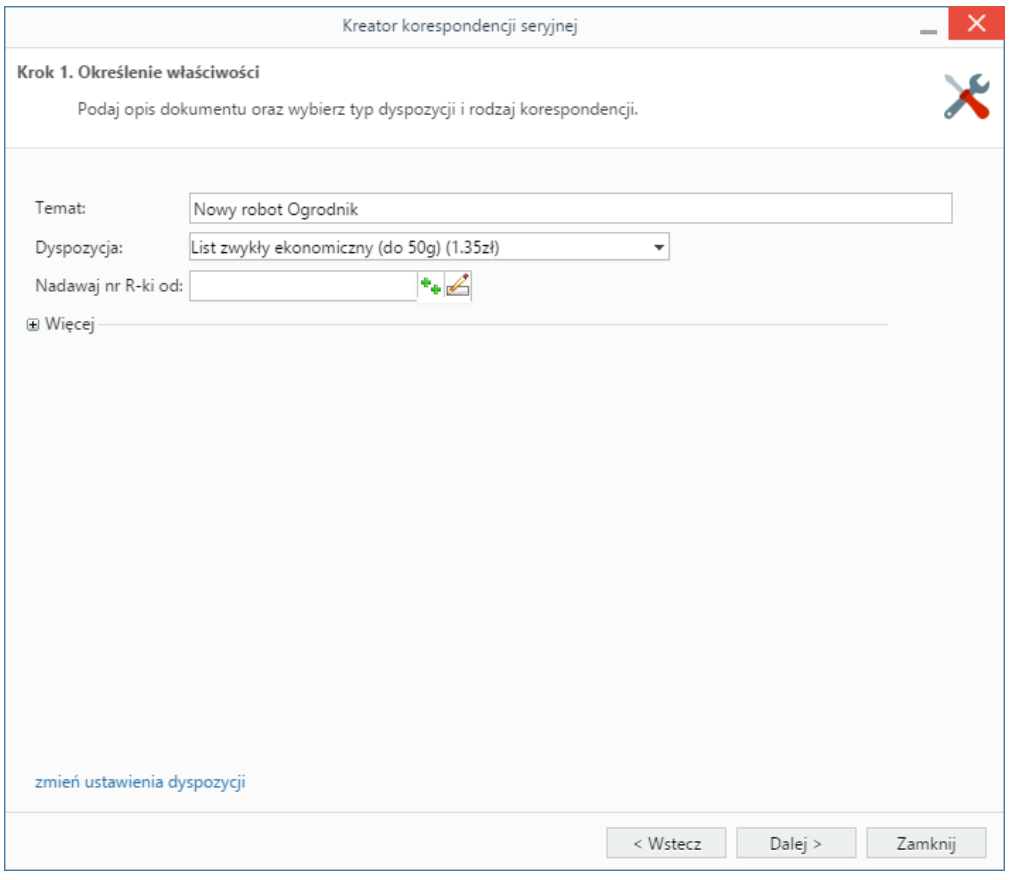

*Kreator korespondencji w formie papierowej - krok 1*

#### **Uwaga**

Ustawienia dotyczące wysyłki (np. koszt) możemy zmienić klikając odnośnik **zmień ustawienia dyspozycji** w dolnej części okna.

Klikamy **Dalej** i przechodzimy do kroku, w którym wybieramy szablon dokumentu, na podstawie którego ma zostać wygenerowane pismo.

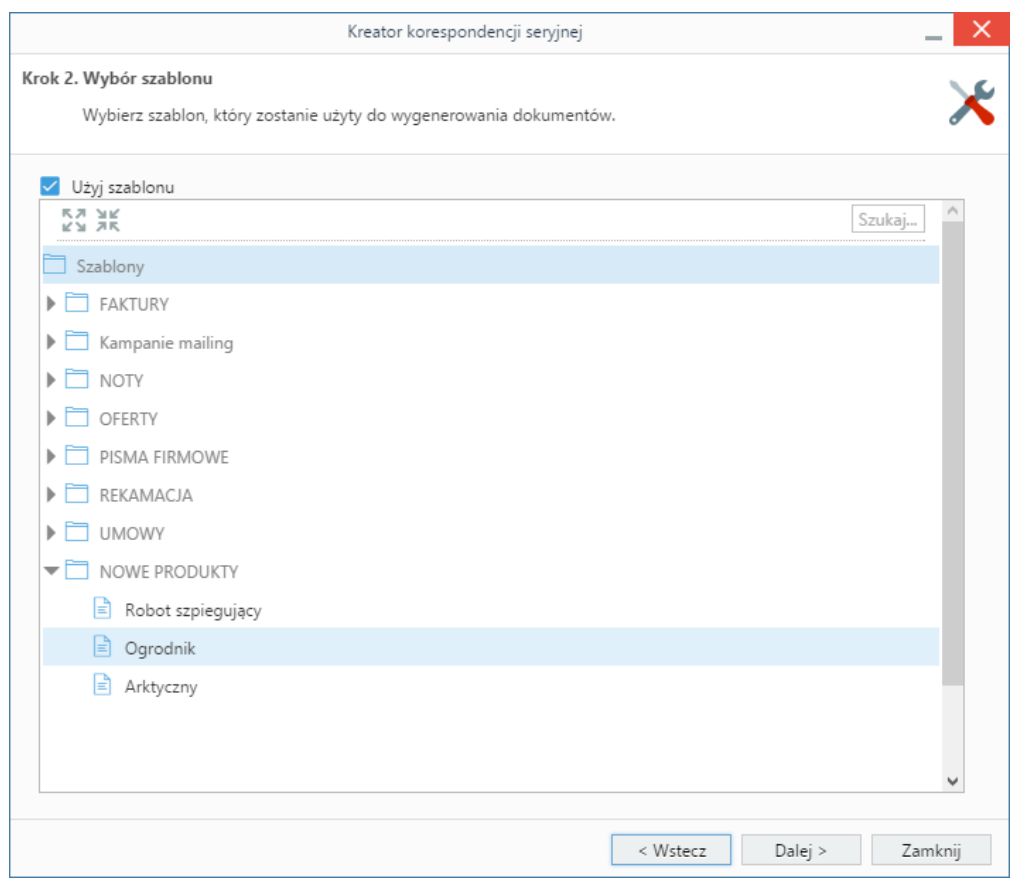

*Kreator korespondencji w formie papierowej - krok 2*

Posiadając odpowiednie [uprawnienia,](http://support.edokumenty.eu/trac/wiki/UserGuideV5/Register/Permissions) pisma możemy zarejestrować z określoną datą wysyłki po zaznaczeniu opcji **zarejestruj** i wybraniu odpowiedniego dziennika z listy.

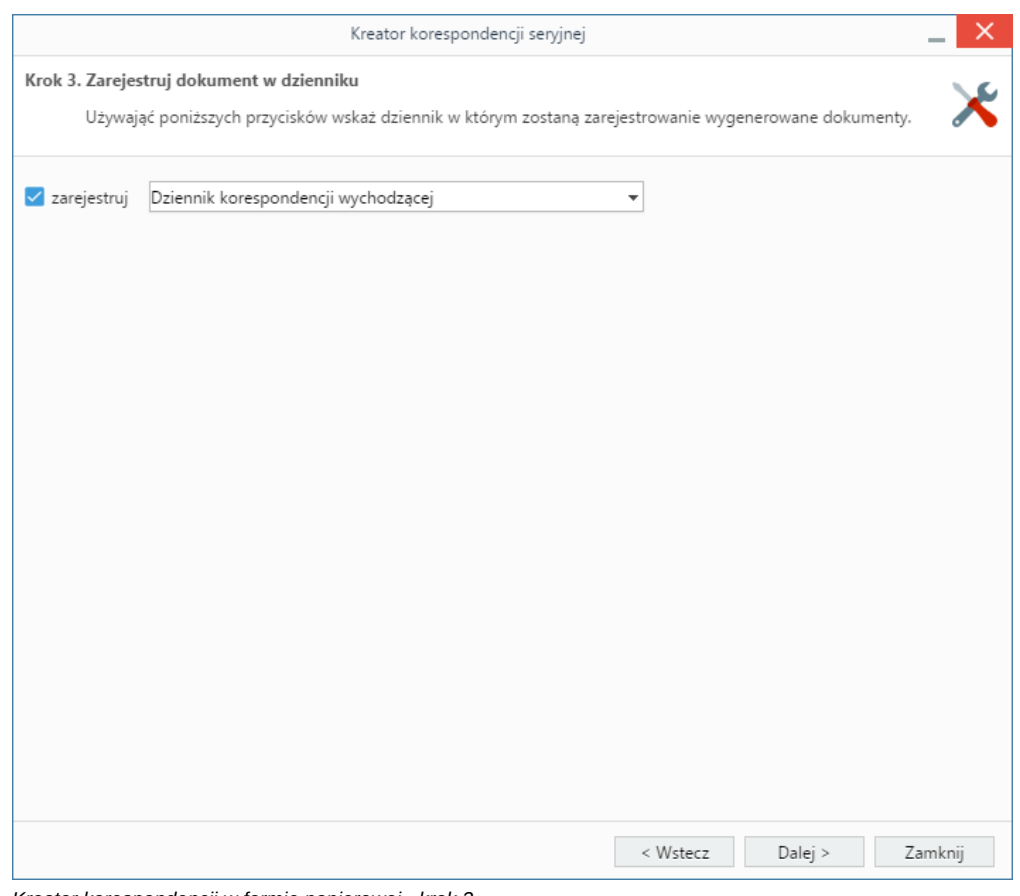

*Kreator korespondencji w formie papierowej - krok 3*

Następnie spośród klientów i osób kontaktowych wybieramy adresatów.

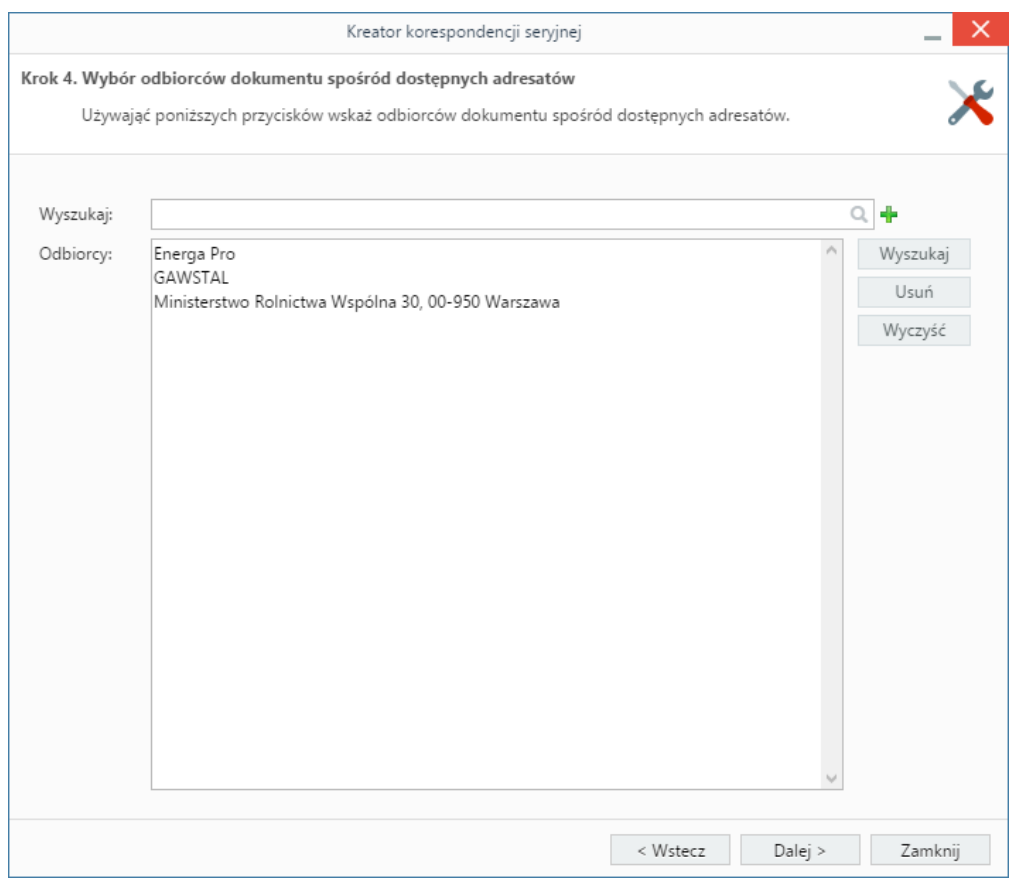

*Kreator korespondencji w formie papierowej - krok 4*

W tym celu klikamy przycisk **Wyszukaj** i wybieramy kontakty z wyświetlonej listy.

Pojedyncze kontakty możemy dodawać po ich wyszukaniu i kliknięciu ikony plusa. Listę możemy wyczyścić klikając przycisk **Wyczyść**, wybrane elementy z listy usuwamy po ich zaznaczeniu (przytrzymując klawisz **Ctrl**) i kliknięciu **Usuń**.

W kroku piątym możemy - klikając odnośnik **generuj testowy szablon dla pierwszego odbiorcy z listy** - wyświetlić podgląd generowanego pisma.

Ostatnim etapem jest wygenerowanie plików z pismem. Aby tego dokonać, klikamy przycisk **Dalej**. W przypadku jednakowej treści dla wszystkich adresatów, pozostawiamy zaznaczoną opcję **Zbiorczy dokument**, która sprawi, że wszystkie wygenerowane dokumenty zostaną połączone w jeden. Dodatkowo w szablonie muszą być dodane znaczniki **#BEGIN\_CONTEXT#** oraz **END\_CONTEX#**. Odznaczenie tej opcji sprawi, że zostanie wygenerowana liczba pism równa liczbie adresatów.

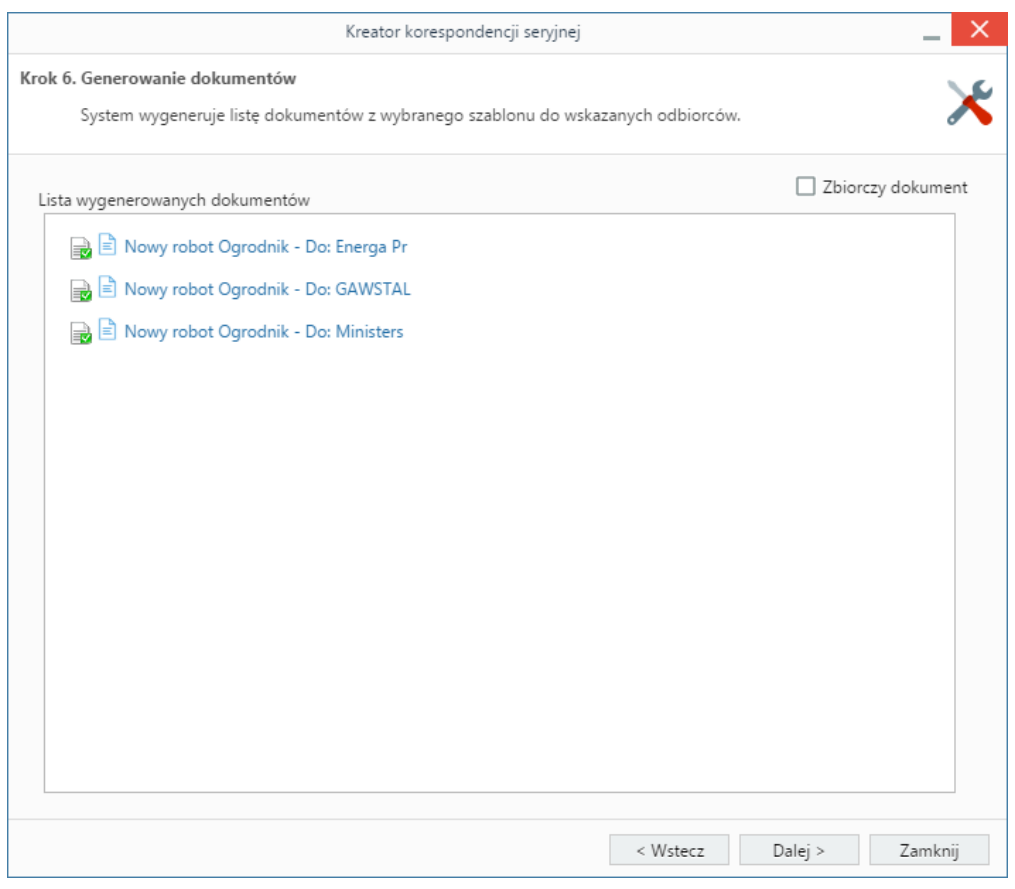

*Kreator korespondencji w formie papierowej - lista wygenerowanych dokumentów*

Wygenerowane pliki będą widoczne w dzienniku, w którym zostały zarejestrowane.

#### **Uwaga**

Większą ilość odbiorców jednego dokumentu możemy również wybrać z listy w formularzu dokumentu klikając odnośnik **Dodatkowi odbiorcy**.

### **Korespondencja seryjna w formie elektronicznej**

Ten rodzaj korespondencji możemy wykorzystać np. do mailingu.

W pierwszym kroku:

- podajemy **temat wiadomości**
- wybieramy konto, z którego wiadomość ma być wysłana
- wybieramy adresatów z listy wyświetlonej po kliknięciu przycisku **Wyszukaj**. Pojedyncze kontakty możemy dodawać po ich wyszukaniu i kliknięciu ikony plusa. Listę możemy wyczyścić klikając przycisk **Wyczyść**, wybrane elementy z listy usuwamy po ich zaznaczeniu (przytrzymując klawisz **Ctrl**) i kliknięciu **Usuń**.

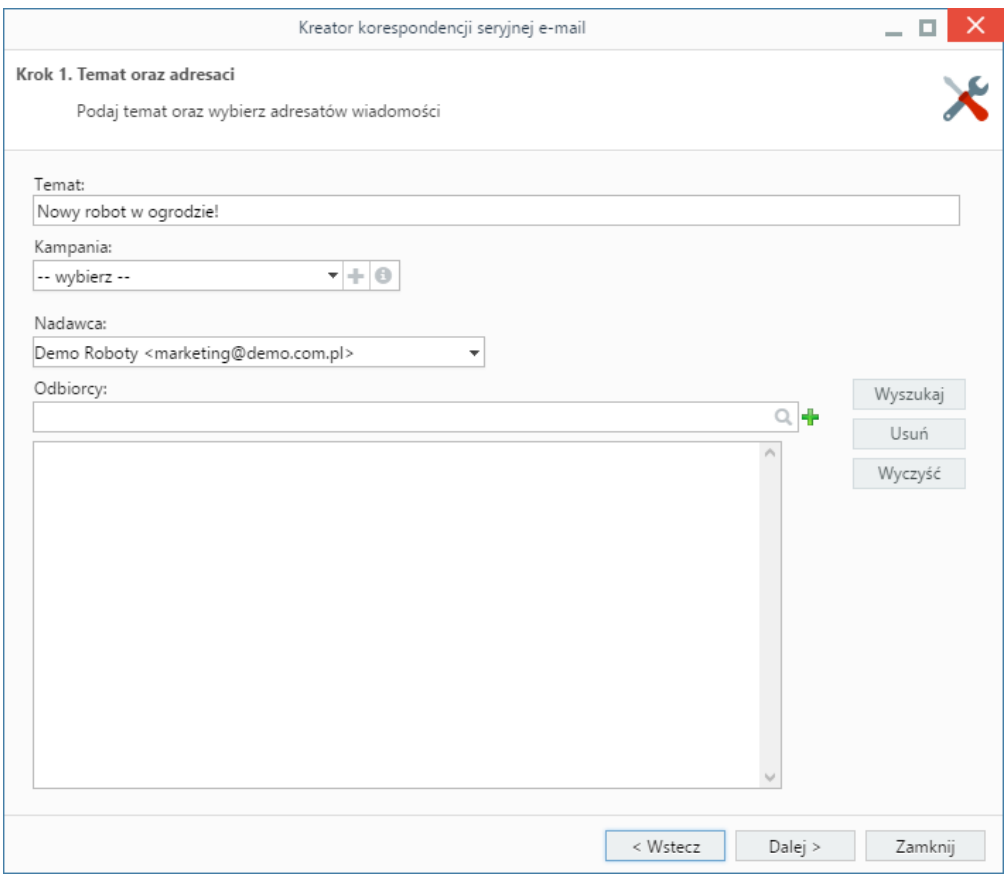

*Kreator korespondencji seryjnej e-mail - krok 1*

Klikamy przycisk **Dalej** i przechodzimy do kroku drugiego, w którym wpisujemy treść wiadomości - formatując ją tak, jak w przypadku zwykłej wiadomości email. Jeśli w systemie zostały zdefiniowane szablony html wiadomości, możemy je zastosować po kliknięciu odnośnika **Wczytaj szablon HTML** umieszczony nad edytorem treści. Do wiadomości możemy podpiąć załączniki wykorzystując do tego metodę **drag'n'drop** - przeciągając plik z okna w systemie operacyjnym i opuszczając je w polu **Załączniki**.

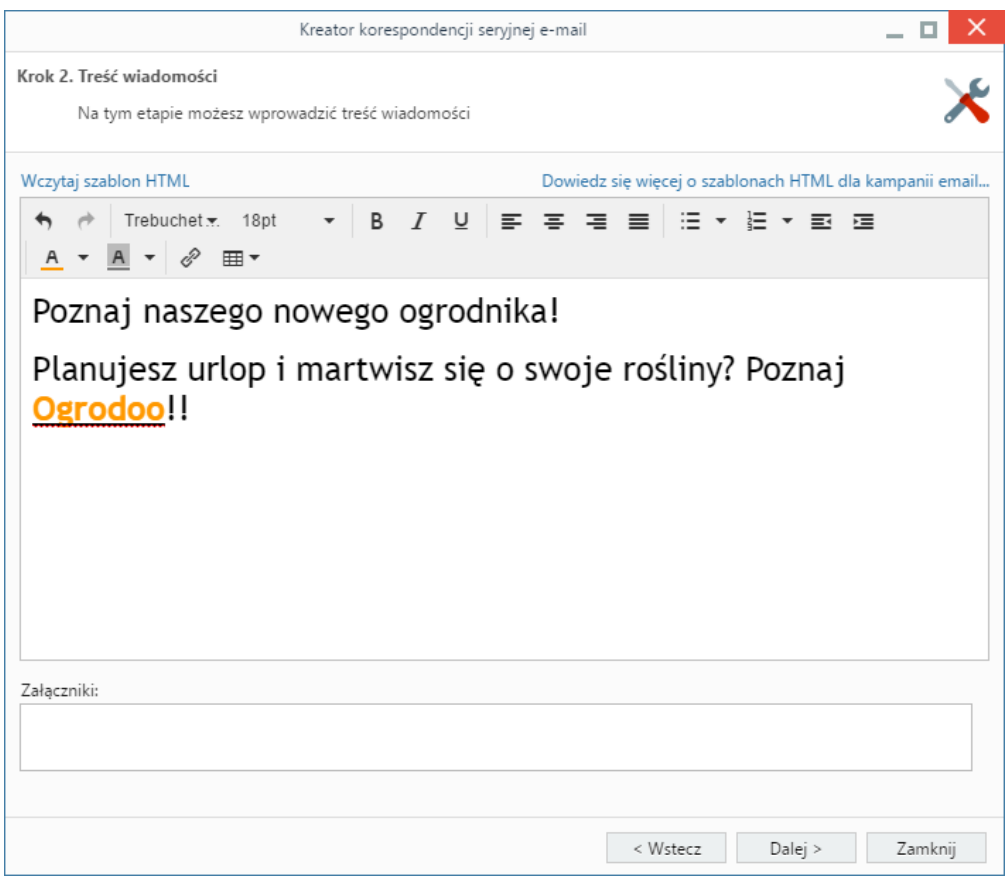

*Kreator korespondencji seryjnej e-mail - krok 2*

W kolejnym kroku określamy opcje generowania listy adresatów. W przypadku, kiedy do listy odbiorców dodany został kontrahent, możemy wybrać, czy wiadomość ma być wysłana pod adres ogólny (kontaktu), domyślnej osoby kontaktowej, osób kontaktowych poza domyślną czy np. pod adres ogólny i domyślnej osoby kontaktowej. Dodatkowo możemy określić, pod które adresy ma zostać wysłana wiadomość w przypadku kontaktu (osoby kontaktowej), który ma więcej niż jeden adres. Wybrane adresy możemy wykluczyć z listy adresatów wpisując je na listę **Wykluczenia**.

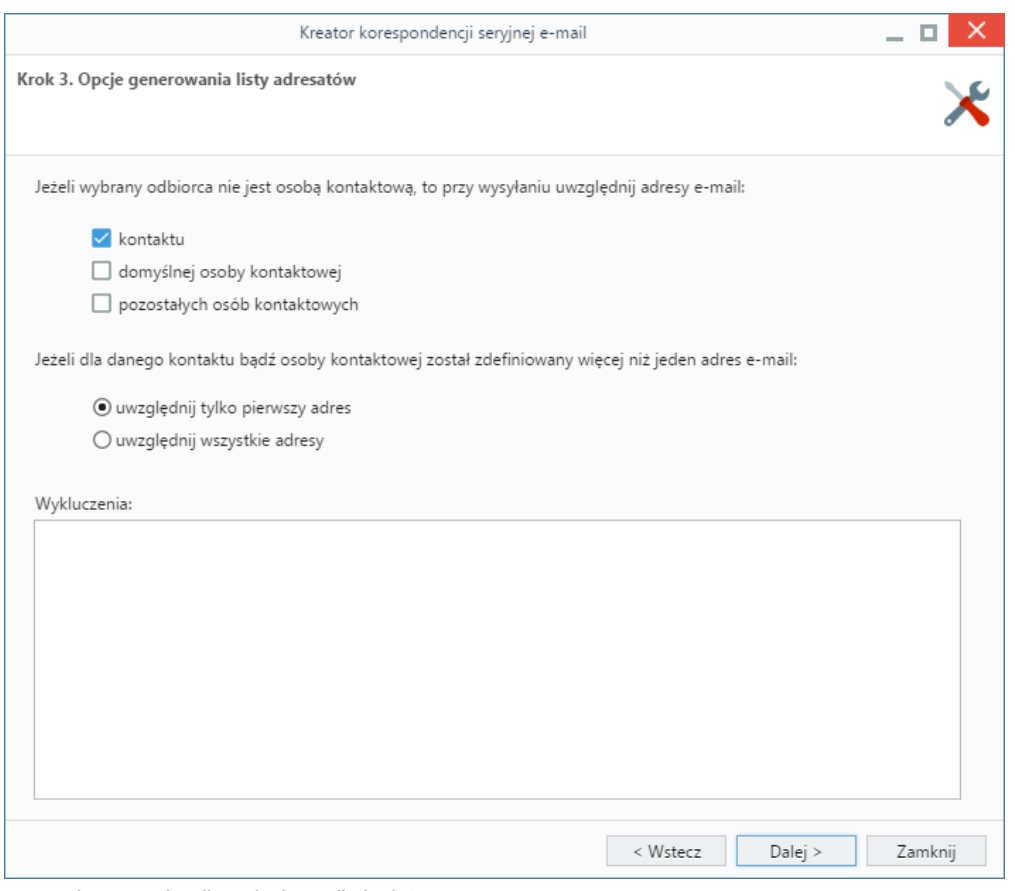

*Kreator korespondencji seryjnej e-mail - krok 3*

#### W kroku **Finalizacja ustawień**:

- wskazujemy adres, pod który ma trafić odpowiedź
- wybieramy folder, w którym zostaną zapisane wysłane wiadomości
- decydujemy, czy wiadomości mają być [archiwizowane](http://support.edokumenty.eu/trac/wiki/UserGuideV5/Email/Archive) (zgodnie z ustawieniami konta, z którego wysyłamy wiadomości)
- jeśli uruchomiona jest [usługa pobierania i wysyłania poczty w tle,](http://support.edokumenty.eu/trac/wiki/DeployerGuide/Customization/EmailsInBackground) możemy ustalić datę i godzinę wysyłki na termin wskazany w polu **Rozpoczęcie wysyłki**
- dla serwerów z limitem liczby wiadomości wysłanych w jednostce czasu określamy maksymalną liczbę wiadomości wysyłanych w jednym pakiecie oraz minimalny interwał czasu pomiędzy rozpoczęciem wysyłania dwóch kolejnych pakietów
- aby wysłać testową wiadomość, wpisujemy dowolny adres email w polu **Adres e-mail** i klikamy odnośnik **Wyślij testową wiadomość**'
- ustalamy liczbę błędów, po której proces wysyłania korespondencji ma zostać wstrzymany. Jeśli działanie ma być kontynuowane, wpisujemy wartość **0** (zero).

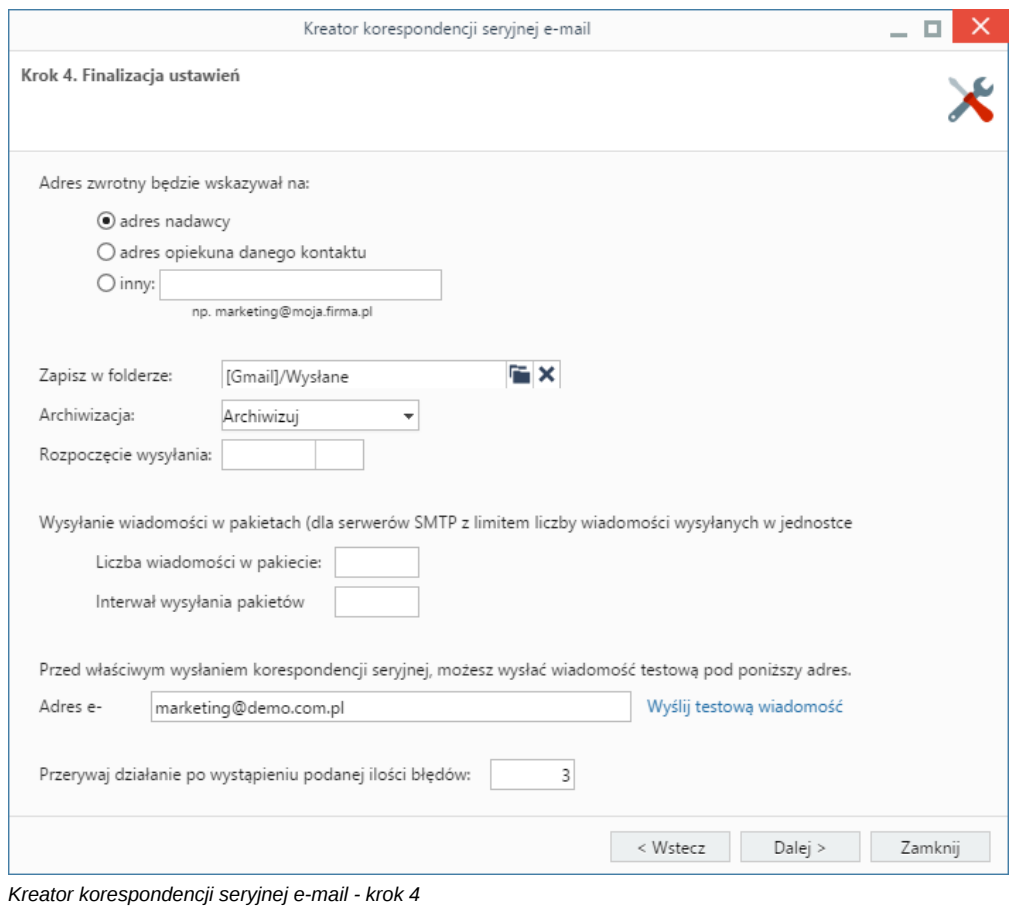

W ostatnim kroku wyświetlone zostaje podsumowanie listy adresatów. Po kliknięciu przycisku **Dalej** rozpoczyna się wysyłka.

Po zakończeniu wysyłki system wyświetla raport, w którym wyróżnione są adresy, dla których wysyłka przebiegła prawidłowo.

Po wysłaniu wiadomości - we wskazanym w kroku trzecim folderze - zarchiwizowanych zostanie tyle wiadomości, ile adresatów.